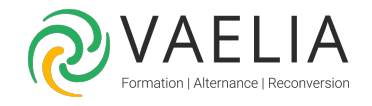

# Formation : Migrer d'Excel à Google Sheets

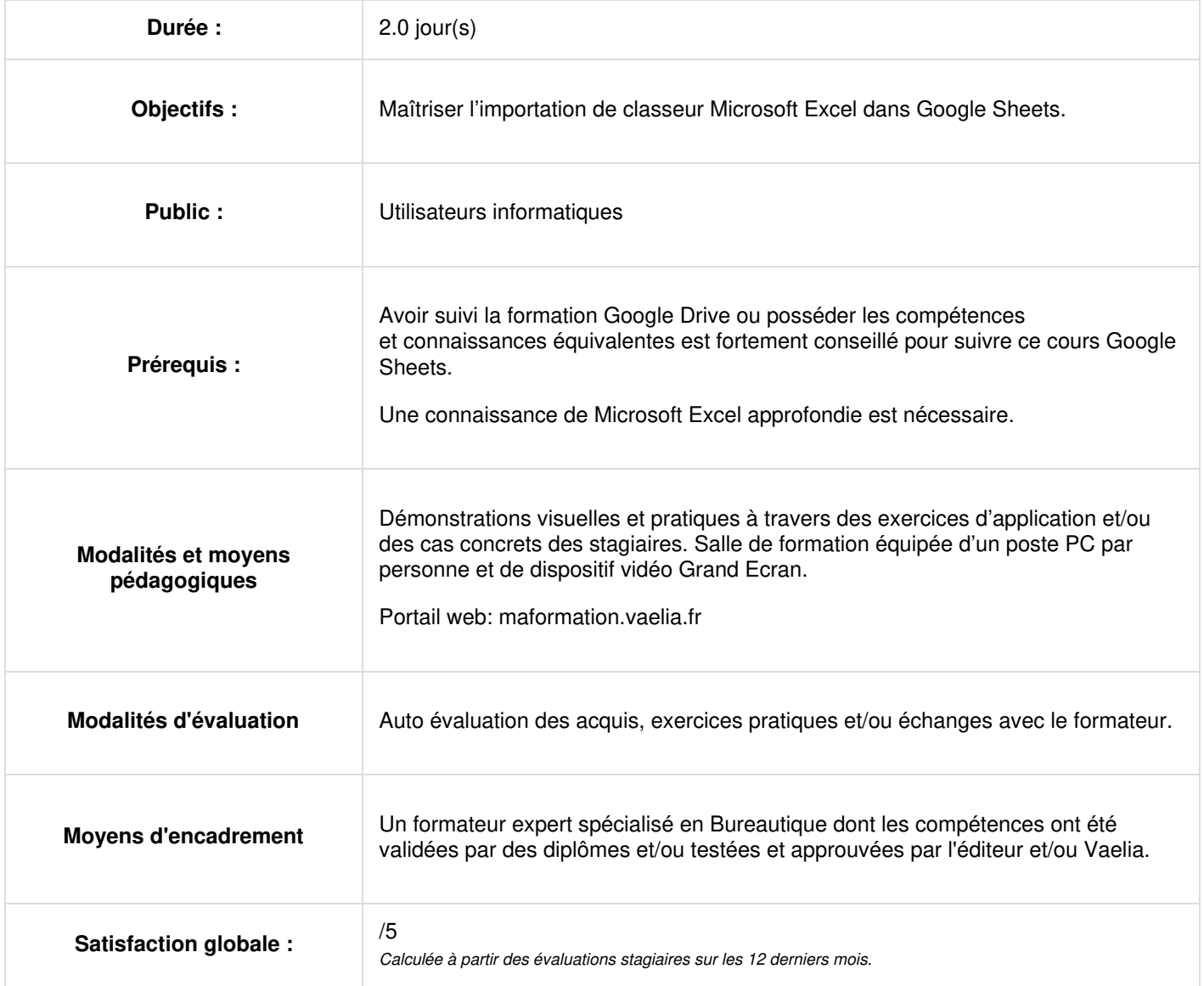

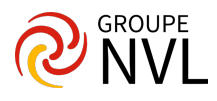

# **Jour 1**

#### **Introduction**

Présentation de la plateforme collaborative G Suite (Ex Google Apps) : Outils collaboratifs Outils de communication Comparaison entre Microsoft Excel et Google Sheets

## **Accéder à Sheets**

- Installer Sheets sur vos appareils
- (Facultatif) Ajouter plusieurs comptes Google
- Créer un favori de navigateur
- Ajouter un raccourci sur le bureau pour Sheets (Windows uniquement)
- Travailler hors connexion (Chrome uniquement)

## **Bonnes pratiques relatives à Sheets et Excel**

- Travailler avec des fichiers Excel dans Drive
- Utiliser conjointement Excel et Sheets
- Modifier des fichiers Excel dans Sheets
- Importer des données Excel dans Sheets
- Convertir des fichiers Excel en fichiers Sheets
- Partager une copie d'un fichier Sheets au format Excel

## **Gérer des données dans Sheets**

- Effectuer des opérations de base
- Rechercher des données
- Voir les modifications apportées aux données
- Limiter le partage des données
- Utiliser les raccourcis clavier

## **Analyser des données dans Sheets**

- Ajouter des graphiques
- Créer automatiquement des graphiques
- Ajouter des graphiques à Docs et Slides
- Fonctions dans Sheets et Excel
- Ajouter des tableaux croisés dynamiques
- Créer automatiquement des tableaux croisés dynamiques

# **Jour 2**

#### **Utiliser des macros et des modules complémentaires**

- Automatiser des tâches avec les macros
- Convertir des macros Excel en macros Google Sheets
- Aller plus loin grâce aux modules complémentaires

# **Collaborer dans Sheets**

- Partager des feuilles de calcul
- Ajouter des commentaires et attribuer des tâches
- Envoyer un e-mail aux collaborateurs
- Accéder à une précédente version ou nommer une version
- Créer des filtres et filtrer les vues
- Protéger le contenu
- Limiter le partage, le téléchargement, l'impression ou la copie
- Définir une date d'expiration pour le partage
- Voir qui a consulté une feuille de calcul

#### **Exporter des feuilles de calcul**

- Imprimer des feuilles de calcul
- Télécharger dans différents formats
- Créer une copie
- Envoyer une copie par e-mail

#### **Conseils pour optimiser votre productivité dans Sheets**

- Importer des données depuis Forms
- Gagner du temps grâce aux modèles

**VAELIA** - SAS au capital de 100 000 € RCS Bordeaux 339 606 980 - Code Naf : 8559A Déclaration d'activité enregistrée sous le n°72330097433 auprès de la Préfète de la région Nouvelle Aquitaine

Siège [social](https://www.vaelia.fr/) : Le Médoc, 61 route Jean Briaud, 33700 MERIGNAC Tél : 05 16 50 80 00 www.vaelia.fr

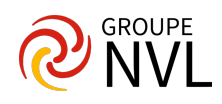

- Déterminer si un utilisateur modifie une feuille de calcul
- Ajouter des cases à cocher dans les cellules

**Mise en application de l'ensemble des points vu en théorie sur des fichiers propres au client**

**VAELIA** - SAS au capital de 100 000 €<br>RCS Bordeaux 339 606 980 - Code Naf : 8559A Déclaration d'activité enregistrée sous le n°72330097433 auprès de la Préfète de la région Nouvelle Aquitaine Siège [social](https://www.vaelia.fr/) : Le Médoc, 61 route Jean Briaud, 33700 MERIGNAC Tél : 05 16 50 80 00 www.vaelia.fr

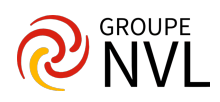